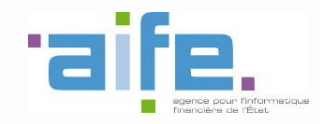

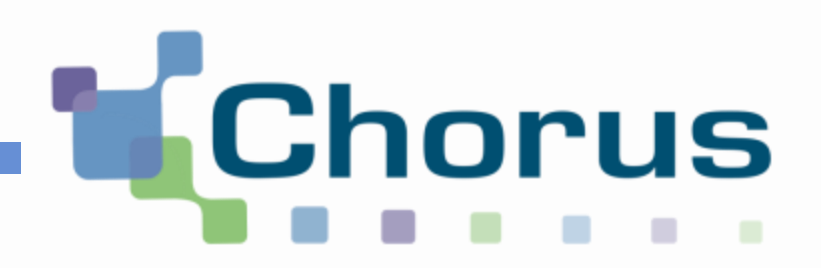

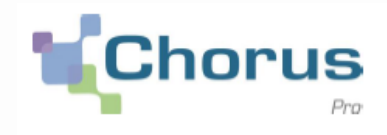

# **Dématérialisation des factures du Secteur Public**

**Comment créer mon compte utilisateur et déposer mes factures sur Chorus Pro (pour les entreprises)**

**Le webinaire va bientôt commencer…**

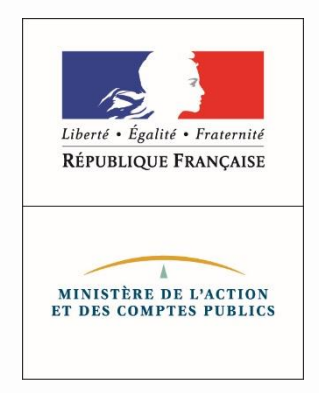

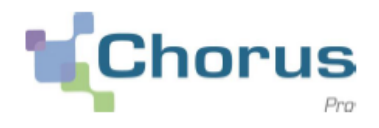

**Comprendre le fonctionnement du portail Chorus Pro et maitriser les fonctionnalités de base** :

- Créer un compte sur Chorus Pro (Prérequis, procédures et conseils)
- Création d'une fiche structure
- Dépôt d'une facture au format PDF et saisie des factures sur le portail
- Traiter une facture

**A la fin de ce webinaire, les participants seront capables d'utiliser le portail Chorus Pro pour l'envoi des factures aux clients publics.**

Le support de ce webinaire est téléchargeable à partir :

- de l'outil gotowebinar
- Sur le site communauté chorus pro

**https://communaute.chorus-pro.gouv.fr/**

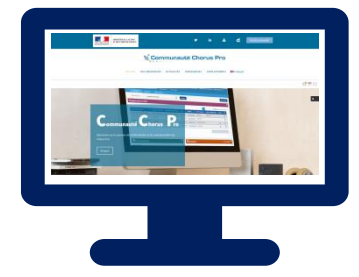

# **Sommaire**

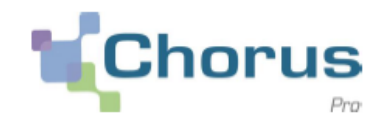

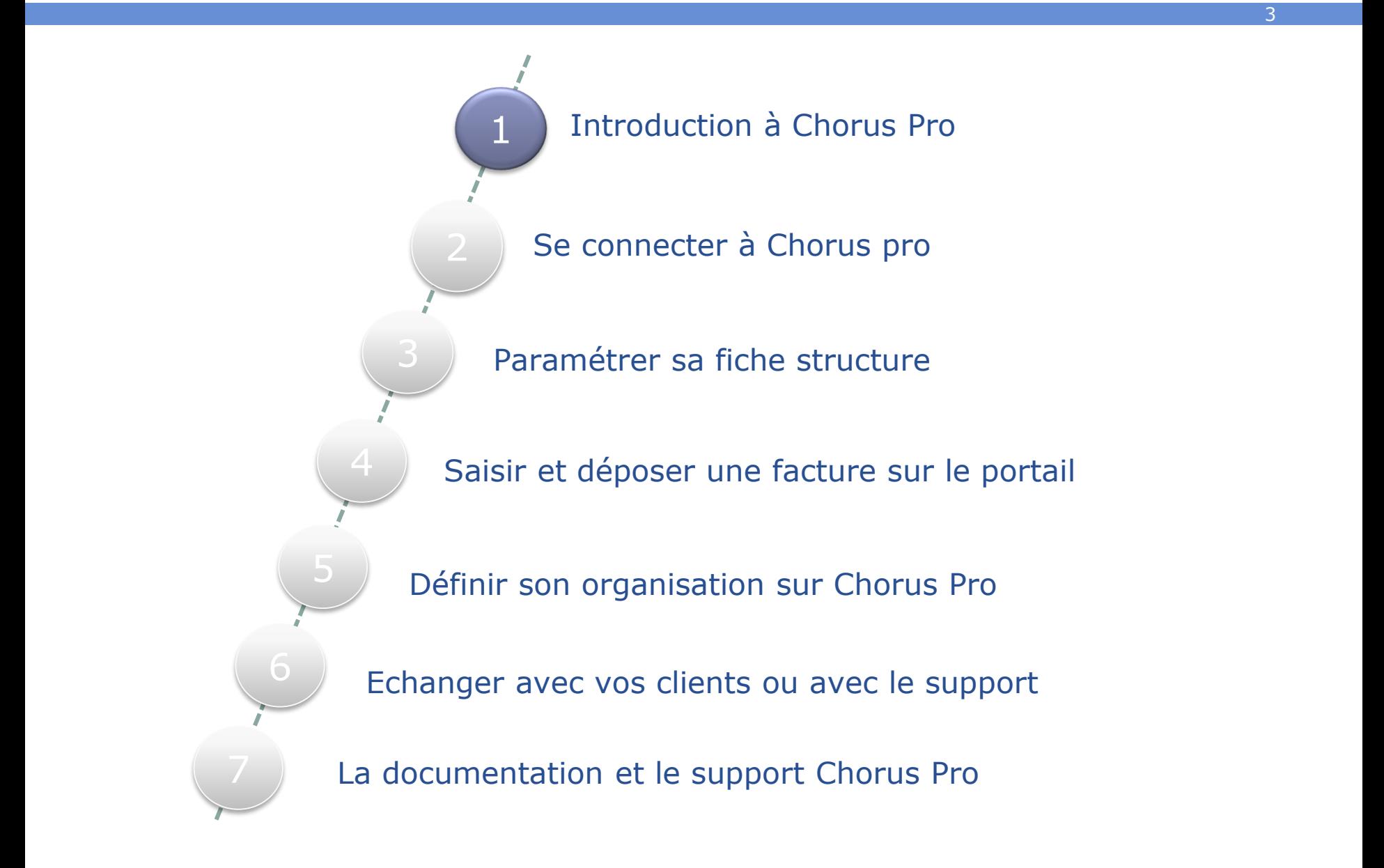

 **L'ordonnance du 26 juin 2014** relative au développement de la facturation électronique dispose que les factures adressées par les fournisseurs aux structures du secteur public doivent être dématérialisées.

4

**prus** 

 Pour les émetteurs de factures à destination du secteur public, le calendrier de mise en œuvre de cette obligation est progressif :

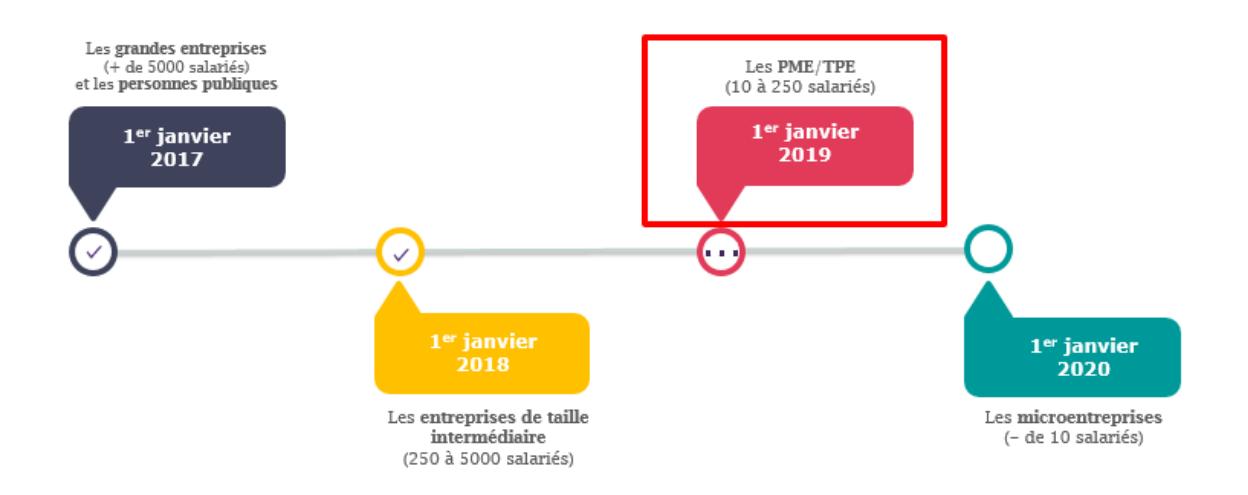

Depuis le **1er janvier 2017**, l'Etat, les collectivités territoriales et leurs établissements publics respectifs **sont dans l'obligation d'accepter toutes les factures électroniques** pourvu qu'elles soient déposées suivant les modalités prévues par l'ordonnance.

# **1. Introduction à Chorus Pro Le Portail unique de la facturation électronique**

 Une solution mutualisée (**Chorus Pro**) permettant le dépôt, la réception et la transmission des factures électroniques est mise gratuitement à la disposition des fournisseurs. **Cet outil est le seul reconnu par la réglementation pour la transmission des factures dématérialisées**.

5

### **https://chorus-pro.gouv.fr/**

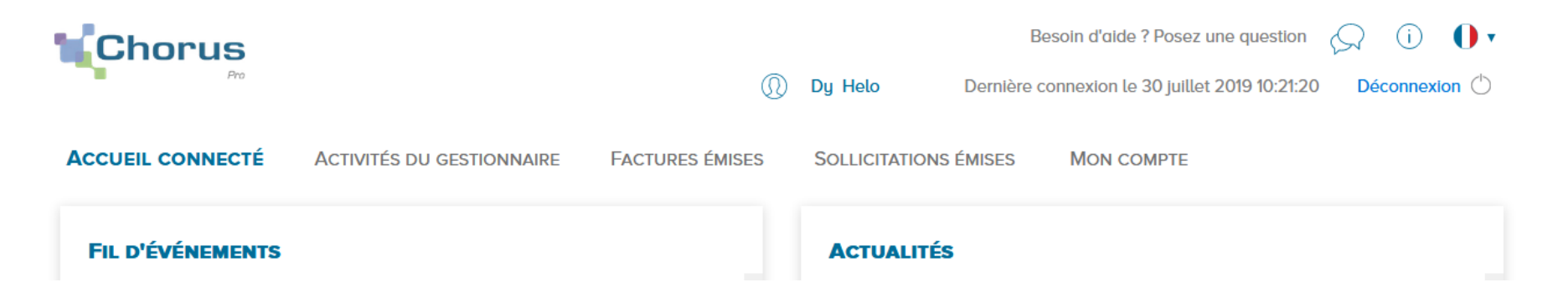

 Sa construction a été confiée à l'**AIFE** (*Agence pour l'Informatique Financière de l'Etat*) qui assure l'urbanisation du Système d'Information Financière de l'État (**SIFE**).

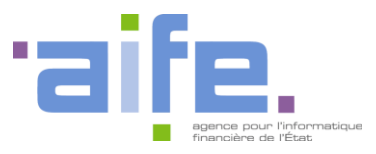

http://www.economie.gouv.fr/aife/agence-pour-linformatique-financiere-letat-0

### **1. Introduction à Chorus Pro Un outil de transmission**

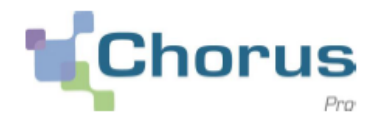

6

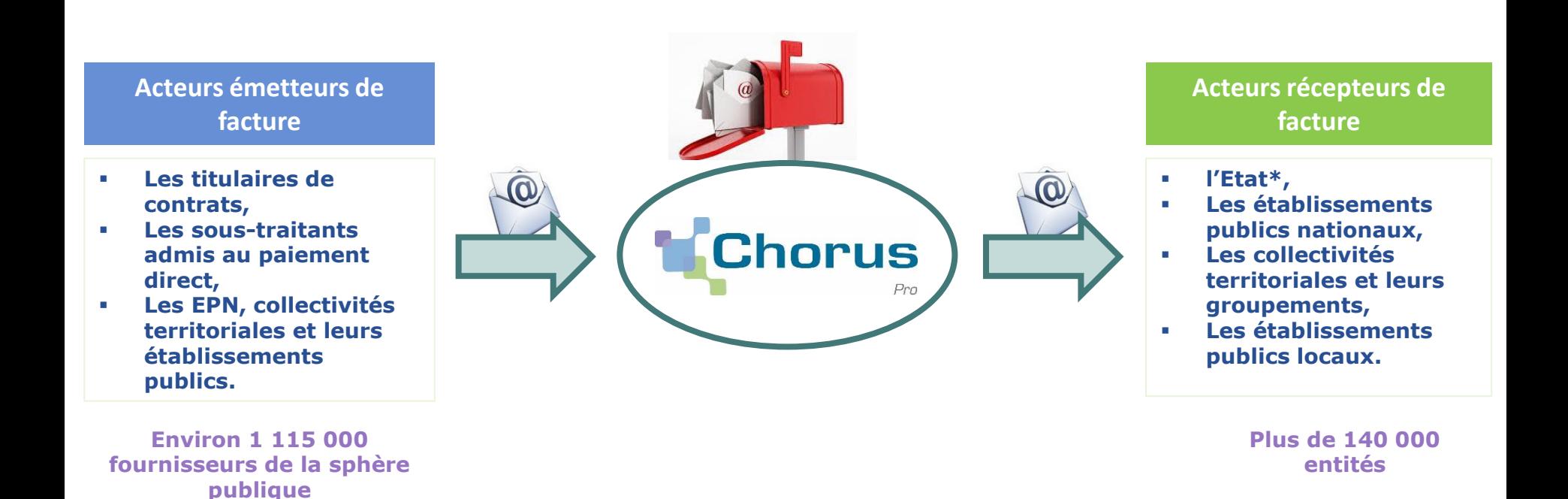

 Chorus Pro est avant tout un outil de **transmission** dématérialisée des factures. Les documents transmis par Chorus Pro sont :

![](_page_5_Picture_144.jpeg)

# Chorus Pro, et de récupérer les retours d'information de Chorus Pro par ce même canal. externe à Chorus Pro.

# **1. Introduction à Chorus Pro Choisir son mode d'émission de factures**

Vous disposez de trois modes d'utilisation de Chorus Pro :

Nous allons nous concentrer dans ce Webinaire sur le « **mode Portail** »

![](_page_6_Figure_4.jpeg)

7

# **Notions clés de Chorus Pro**  Définitions

![](_page_7_Picture_1.jpeg)

![](_page_7_Figure_2.jpeg)

# **Sommaire**

![](_page_8_Picture_1.jpeg)

![](_page_8_Figure_2.jpeg)

## **2. Se connecter à Chorus Pro Mise en situation**

![](_page_9_Picture_1.jpeg)

10

![](_page_9_Picture_2.jpeg)

Manuela Martin est responsable de la facturation client dans l'entreprise « Les Délices de Savoie » qui doit désormais envoyer des factures dématérialisées à ses clients publics sur Chorus Pro.

Manuela n'a pas encore de compte utilisateur sur Chorus Pro. Elle va s'inscrire directement sur le portail Chorus Pro, en cliquant sur le lien suivant :

![](_page_9_Picture_138.jpeg)

![](_page_10_Picture_1.jpeg)

![](_page_10_Figure_3.jpeg)

Guides utilisateurs associés: [Créer un compte utilisateur et s'authentifier](https://communaute.chorus-pro.gouv.fr/documentation/creer-un-compte-utilisateur-et-sauthentifier-pour-les-structures-privees/) [Gérer son compte utilisateur](https://communaute.chorus-pro.gouv.fr/documentation/gerer-son-compte-utilisateur/)

### **2. Se connecter à Chorus Pro Finaliser votre inscription**

![](_page_11_Picture_1.jpeg)

12

Lorsque Manuela clique sur le bouton « Finaliser l'inscription » un mail d'activation est envoyé sur sa messagerie par l'adresse mail suivante : **[choruspro.notification.aife@choruspro.gouv.fr](mailto:choruspro.notification.aife@choruspro.gouv.fr)**

 En cliquant sur le mail d'activation, elle est alors renvoyée sur une page pour finaliser son inscription et sécuriser son accès à Chorus Pro

![](_page_11_Picture_71.jpeg)

▶ Une fois son mot de passe défini, elle clique sur vouder

# **2. Se connecter à Chorus Pro Finaliser votre inscription**

![](_page_12_Picture_1.jpeg)

13

 Après avoir validé son mot de passe, Manuela accède à la page d'accueil de Chorus Pro :

![](_page_12_Picture_74.jpeg)

### Manuela a désormais accès à son compte utilisateur Chorus Pro.

# **2. Se connecter à Chorus Pro Synthèse de la création d'un compte utilisateur**

![](_page_13_Figure_1.jpeg)

**Chorus** 

14

# **Sommaire**

![](_page_14_Picture_1.jpeg)

![](_page_14_Figure_2.jpeg)

![](_page_15_Picture_1.jpeg)

Manuela peut désormais accéder à son compte utilisateur sur Chorus Pro grâce à ses identifiants personnels. **Elle doit ensuite rattacher son compte utilisateur à l'entité juridique (l'entreprise « Les Délices de Savoie »)** au nom de laquelle elle va émettre des factures.

Dans Chorus Pro, cette entité juridique est appelée **« structure ».**

![](_page_15_Picture_4.jpeg)

Compte utilisateur Utilisatrice Manuela **Demande de rattachement sur Chorus Pro**

![](_page_15_Picture_7.jpeg)

La **fiche structure** identifie de manière unique chaque émetteur/récepteur de factures en tant que fournisseur ou client public. Toutes les entités, privées comme publiques, sont identifiées par leur SIRET sur Chorus Pro.

# **3. Paramétrer sa fiche structure Demander un rattachement à une structure 2/2**

![](_page_16_Picture_1.jpeg)

Lors de sa **demande de rattachement** de compte utilisateur à une structure, Manuela doit **renseigner une ou plusieurs des critères de recherche suivants**:

- Raison sociale
- Identifiant
- Libellé de la structure

![](_page_16_Picture_6.jpeg)

Si la recherche ne donne aucun résultats et que la structure n'a pas encore été créée sur Chorus Pro, **Manuela crée une nouvelle fiche structure**. Pour cela, elle doit renseigner les informations suivantes:

- Identifiant de la structure (généralement son SIRET)
- Raison sociale (si non enregistrée dans l'étape précédente)
- Libellé (en complément éventuel de la raison sociale)
- Adresse postale

![](_page_17_Picture_1.jpeg)

Les utilisateurs rattachés à une structure sur Chorus Pro sont distingués en trois catégories:

![](_page_17_Picture_4.jpeg)

### **Gestionnaire principal:**

Détient tous les droits d'administrateur et de gestionnaire sur la/les structures

![](_page_17_Figure_7.jpeg)

### **Gestionnaire secondaire:**

Détient tous les droits d'administrateur et de gestionnaire sur la/les structures excepté celui de changer le gestionnaire principal

![](_page_17_Picture_10.jpeg)

### **Utilisateur simple :**

Ne détient aucun droit d'administrateur sur la structure. Ses accès sont déterminés par le gestionnaire principal et le ou les gestionnaire(s) secondaire(s).

Si la structure « Les Délices de Savoie » n'existe pas encore sur Chorus Pro, après l'avoir créée, Manuela sera **nommée par défaut gestionnaire principal sur la structure.**

Nous verrons au cours de la démonstration comment transférer ce rôle à un autre utilisateur.

![](_page_18_Picture_1.jpeg)

![](_page_18_Picture_3.jpeg)

Manuela crée une nouvelle structure sur Chorus Pro

![](_page_18_Picture_5.jpeg)

Désormais rattachée à la structure « Les Délices de Savoie », elle vérifie son rôle utilisateur

Guide utilisateur associé: [Créer une fiche structure](https://communaute.chorus-pro.gouv.fr/documentation/creer-une-fiche-structure/) 

### **3. Paramétrer sa fiche structure Introduction à la notion d'espace**

 Une fois rattachée à la structure « Les Délices de Savoie », Manuela voit apparaître en haut de son écran différents onglets: ces onglets permettent d'accéder à des « **espaces »**, c'est-à-dire à différentes fonctionnalités de Chorus Pro.

![](_page_19_Figure_2.jpeg)

![](_page_19_Picture_3.jpeg)

20

### **3. Paramétrer sa fiche structure Introduction à la notion d'espace**

![](_page_20_Picture_1.jpeg)

![](_page_20_Picture_2.jpeg)

![](_page_21_Picture_1.jpeg)

![](_page_21_Picture_108.jpeg)

### **3. Paramétrer sa fiche structure Démonstration**

![](_page_22_Picture_1.jpeg)

23

Manuela vérifie et modifie les informations de la structure

![](_page_22_Picture_4.jpeg)

Manuela ouvre l'espace « engagements »sur sa structure

Guides utilisateurs associés: [Créer une fiche structure](https://communaute.chorus-pro.gouv.fr/documentation/creer-une-fiche-structure/)  [Introduction à la gestion des structures et des utilisateurs](https://communaute.chorus-pro.gouv.fr/documentation/introduction-a-la-gestion-des-structures-et-des-services-utilisateurs/)

Lorsque vous ouvrez un nouvel espace sur votre structure, déconnectez-vous puis reconnectez-vous afin que le nouvel espace apparaisse sur votre écran.

### **3. Paramétrer sa fiche structure Effectuer une demande de rattachement**

 Pierre Dubois a rejoint l'entreprise « Les Délices de Savoie » pour aider Manuela dans l'émission et la gestion des factures.

24

Une fois son compte utilisateur créé, Pierre va effectuer une demande de rattachement à la structure « Les Délices de Savoie ».

![](_page_23_Figure_3.jpeg)

**Cette demande doit être acceptée par Manuela. Elle décide de nommer Pierre gestionnaire secondaire sur la structure. Puis elle choisit de lui transférer son rôle de gestionnaire principal sur la structure.** 

![](_page_24_Picture_1.jpeg)

![](_page_24_Picture_3.jpeg)

Pierre demande à se rattacher à la structure « Les Délices de Savoie »

![](_page_24_Picture_5.jpeg)

Manuela accepte la demande de rattachement de Pierre et le nomme gestionnaire secondaire sur la structure

![](_page_24_Picture_7.jpeg)

Manuela transfère son rôle de gestionnaire principal à Pierre

## **3. Paramétrer sa fiche structure Synthèse du paramétrage d'une fiche structure**

![](_page_25_Figure_1.jpeg)

![](_page_25_Figure_2.jpeg)

# **3. Paramétrer sa fiche structure Focus sur le rattachement des utilisateurs**

![](_page_26_Picture_1.jpeg)

27

![](_page_26_Figure_2.jpeg)

![](_page_26_Picture_3.jpeg)

**Il s'agit donc de deux notions différentes : utilisateur et structure dans Chorus Pro. Ces deux notions sont à utiliser en fonction de votre choix d'organisation**

# **Sommaire**

![](_page_27_Picture_1.jpeg)

![](_page_27_Figure_2.jpeg)

### **4. Saisir et déposer une facture sur le portail Les données essentielles d'une facture**

![](_page_28_Picture_1.jpeg)

#### 29

### Les **données essentielles pour la transmission d'une facture** sont:

#### **Le SIRET destinataire :**

Il sert d'identifiant pour les structures publiques sur Chorus Pro. Les services de l'Etat sont identifiés sous le SIRET unique de l'Etat (11000201100044) pour les factures hors marchés de travaux.

#### **Le code service :**

Le code service permet d'identifier le service destinataire de votre facture au sein de la structure cliente. Il est systématiquement obligatoire pour les structures rattachées à l'Etat. Les structures Hors Etat ont la possibilité de rendre obligatoire le renseignement du code service.

#### **Le numéro d'engagement :**

Le numéro d'engagement est fourni par le client lors de la commande, Il est obligatoire de le renseigner dans le cas des destinataires rattachées à l'Etat, il reste optionnel pour les autres.

![](_page_28_Picture_10.jpeg)

**Lorsqu'un code service et/ou un numéro d'engagement sont exigés par un client public, le fournisseur doit s'adresser directement à ce client pour obtenir ces informations de facturation. Ces informations sont disponibles dans l'annuaire des structures publiques de Chorus Pro**

### **4. Saisir et déposer une facture sur le portail Annuaire des structures publiques de Chorus Pro**

![](_page_29_Picture_1.jpeg)

![](_page_29_Picture_335.jpeg)

![](_page_29_Picture_3.jpeg)

**2**

L'identifiant d'une structure publique est son numéro **SIRET**.

![](_page_29_Picture_5.jpeg)

**6**

**7**

**8**

La structure publique est désignée par sa **raison sociale**.

![](_page_29_Picture_7.jpeg)

Si une structure publique est divisée en services, elle indique dans l'annuaire la **dénomination de ces services** et les **codes services** correspondants, permettant le bon acheminement de la facture.

L'annuaire sur le portail référence le statut « ACTIF » ou « INACTIF » de la structure et des services.

![](_page_29_Picture_10.jpeg)

Ces rubriques indiquent si le renseignement du **code service et/ou du numéro d'engagement** est obligatoire ou non lors de l'envoi de la facture.

> **Afin de recevoir une facture, la structure et son service de facturation, s'il est exigé, doivent être au statut « ACTIF » dans l'annuaire. Dans le cas contraire, vos factures seront rejetées.**

![](_page_30_Picture_1.jpeg)

En fonction du type de facture et des moyens dont vous disposez, vous avez le choix entre :

![](_page_30_Picture_90.jpeg)

### **4. Saisir et déposer une facture sur le portail Démonstration**

![](_page_31_Picture_1.jpeg)

32

![](_page_31_Figure_3.jpeg)

Guides utilisateurs associés : [Saisir une facture](https://communaute.chorus-pro.gouv.fr/documentation/saisir-une-facture/) [Déposer une facture au](https://communaute.chorus-pro.gouv.fr/documentation/deposer-une-facture-au-format-pdf/) format PDF [Annuaire des entités publiques sur Chorus Pro](https://communaute.chorus-pro.gouv.fr/annuaire-cpro/) 

# **4. Saisir et déposer une facture sur le portail Les statuts de traitement des factures**

![](_page_32_Figure_1.jpeg)

33

Chorus

# **4. Saisir et déposer une facture sur le portail Que faire en cas de recyclage, de suspension ou de rejet?**

### **Votre facture est à recycler**

**Une facture émise vous est retournée au statut « à recycler » :** Vous devez modifier les coordonnées du destinataire (SIRET, code service et/ou numéro d'engagement) sans avoir à réémettre une facture. Après modification et validation, vous pouvez envoyer la facture au nouveau destinataire.

### **Votre facture est suspendue**

**Une facture émise vous est retournée au statut « suspendue » :**  Vous devez ajouter la ou les pièces jointes manquantes et renvoyer la facture à son destinataire.

### **Votre facture est rejetée**

#### **Une facture émise vous est retournée au statut « rejetée » :**

Une erreur est présente dans la facture. Vous devez éditer une nouvelle facture avant de l'envoyer au destinataire.

![](_page_33_Picture_8.jpeg)

![](_page_33_Picture_9.jpeg)

![](_page_33_Picture_10.jpeg)

34

![](_page_34_Picture_1.jpeg)

### **Pour suivre le traitement d'une facture**

Consultez la **synthèse** pour accéder à toutes les factures qui nécessitent une action de votre part (brouillons, factures rejetées, recyclées et suspendues)

Consultez le **tableau de bord** pour accéder à l'ensemble de vos factures émises. Elles seront présentées par état courant classées par structures/ Services/ Cadres de facturation/ utilisateurs)

### **Pour rechercher une facture**

**Utilisez le moteur de recherche** en renseignant différents critères

**Consultez les archives** pour les factures émises et traitées depuis plus de deux ans

![](_page_34_Picture_9.jpeg)

**Vous pouvez paramétrer la réception de notifications de suivi d'activité à partir de l'espace « mon compte ».**

### **4. Saisir et déposer une facture sur le portail Démonstration**

![](_page_35_Picture_1.jpeg)

36

![](_page_35_Figure_3.jpeg)

Guide utilisateur associé: [suivre le traitement d'une facture](https://communaute.chorus-pro.gouv.fr/documentation/suivre-le-traitement-dune-facture-structure-privee/)

### **4. Saisir et déposer une facture sur le portail Synthèse**

![](_page_36_Figure_1.jpeg)

Chorus

Pro

# **Sommaire**

![](_page_37_Picture_1.jpeg)

![](_page_37_Figure_2.jpeg)

### **5. Définir son organisation sur Chorus Pro Créer des services 1/2**

![](_page_38_Picture_1.jpeg)

39

 Manuela et Pierre travaillent tous les deux pour l'entreprise « Les Délices de Savoie ». L'entreprise est organisée en plusieurs services qui facturent différents clients.

# **Les Délices de Savoie**

![](_page_38_Figure_5.jpeg)

![](_page_38_Picture_6.jpeg)

Manuela est en charge de l'émission et du traitement des factures du service traiteur uniquement . Pierre supervise à la fois les factures émises par le service traiteur et celles du service de restauration des établissement scolaire.

![](_page_38_Picture_8.jpeg)

### **5. Définir son organisation sur Chorus Pro Créer des services 2/2**

![](_page_39_Picture_1.jpeg)

40

 Afin de délimiter leur intervention dans Chorus Pro, Pierre a donc décidé de créer deux « services » sur la structure « Les délices de Savoie ».

![](_page_39_Figure_4.jpeg)

Pierre est habilité sur les deux services et peut émettre des factures et suivre leur traitement sur les deux services de la structure.

![](_page_39_Picture_6.jpeg)

![](_page_39_Picture_7.jpeg)

**A partir d'un service sont visibles uniquement les factures émises par ce service**

![](_page_40_Picture_1.jpeg)

Pierre crée des services sur la structure « Les Délices de Savoie »

> Il habilite Manuela uniquement sur le service « traiteur »

Guide utilisateur associé: [introduction à la gestion des structures et des services utilisateurs](https://communaute.chorus-pro.gouv.fr/documentation/introduction-a-la-gestion-des-structures-et-des-services-utilisateurs/)  (consulter la rubrique « Les services »)

### **5. Définir son organisation sur Chorus Pro Synthèse de la création des services**

![](_page_41_Picture_1.jpeg)

42

![](_page_41_Figure_3.jpeg)

# **Sommaire**

![](_page_42_Picture_1.jpeg)

![](_page_42_Figure_2.jpeg)

### **6. Echanger avec vos clients ou avec le support Espace « Sollicitations émises »**

![](_page_43_Picture_1.jpeg)

L'espace « Sollicitations émises » permet :

- d'échanger avec vos clients concernant le traitement de vos factures sur Chorus Pro,
- d'adresser au support utilisateur toute question d'utilisation de Chorus Pro.

![](_page_43_Picture_211.jpeg)

Si vous souhaitez envoyer une question au destinataire de votre facture, choisissez l'une de catégories et sous catégories ci-après :

![](_page_43_Picture_212.jpeg)

Les autres choix de catégorisation transmettent vos sollicitations vers le support utilisateurs de la plateforme Chorus Pro.

44

### **6. Echanger avec vos clients ou avec le support Démonstration**

![](_page_44_Picture_1.jpeg)

**Chorus** 

Pierre envoie une sollicitation à un client public

> Pierre envoie une sollicitation au support de Chorus Pro

Tutoriel associé: [saisir une sollicitation sur Chorus Pro](https://communaute.chorus-pro.gouv.fr/documentation/saisir-sollicitation-chorus-pro/)

# **Sommaire**

![](_page_45_Picture_1.jpeg)

![](_page_45_Figure_2.jpeg)

### **7. La documentation et le support Chorus Pro Communauté Chorus Pro**

![](_page_46_Picture_1.jpeg)

47

- Retrouver l'ensemble des informations utiles à l'utilisation de Chorus Pro sur : <https://communaute.chorus-pro.gouv.fr/>
- La documentation est regroupée par public. Il est possible d'effectuer des recherches par mots clefs.

![](_page_46_Picture_5.jpeg)

### **Le support : une aide pour l'utilisation de Chorus Pro 7. La documentation et le support Chorus Pro**

![](_page_47_Picture_1.jpeg)

48

Besoin d'aide ? Posez une question **ெடு Chorus BIENVENUE SUR LE PORTAIL CHORUS PRO Poser votre**  Si vous êtes une entreprise fournisseur de biens ou de services d'une entité publique française, un prestataire de justice ou un exploitant agricole demandant **question à**  le remboursement de la TIC/TICGN, vous pouvez adresser vos demandes de paiement, à l'aide du portail Chorus Pro, sous forme électronique plutôt que nanier. **ClaudIA** Le portail Chorus Pro vous offre les fonctionnalités suivantes : \* Adresser vos demandes de paiement dématérialisées à vos clients publics (par saisie manuelle ou dépôt de PDF/xml) ; **directement sur**  · Suivre l'avancement du traitement de vos demandes de paiement dématérialisées. **Chorus Pro VOUS AVEZ DÉJÀ UN COMPTE ? ACTUALITÉS** Adresse électronique de [Information] - Modalités de contact du support Chorus Pro connexion: Date de publication : 14/07/2019 Besoin d'aide ? Posez une question Mot de passe Bonjour, Pour obtenir de l'assistance dans l'utilisation de Chorus Pro, vous avez 3 possibilités : **C** Se connecter 1. Le Livechat 2. Utiliser l'assistante virtuelle « ClaudIA » Mot de passe oublié ? 3. Saisir une sollicitation **VOUS ÊTES NOUVEAU SUR CHORUS PRO?** Adresse électronique de connexion<sup>\*</sup> Numéro de SIRET \*: **Pour toute**  Valider **question propre à**  Je n'oi pos de numéro de SIRET **votre structure, veuillez saisir une ACCÉDER AU SERVICE DUME RECHERCHER UNE STRUCTURE PUBLIQUE sollicitation** Accéder au service DUME Q Rechercher structure publique **Nous contacter Nous connaître** Informations complémentaires Les sites publics ahiA **Notes de version** aife.economie.gouv.fr [3] **Nous contacter Mentions légales** api.gouv.fr ⊠ ian du si **CNIL** 

**REC Version V201** 

**Conditions générales d'utilisation Accessibilité** 

communaute.chorus-pro.gouv.fr guichet-entreprises.fr marches-publics.gouv.fr

![](_page_48_Picture_1.jpeg)

Le tableau ci-dessous liste tous les statuts liés à l'émission d'une facture :

![](_page_48_Picture_20.jpeg)

Le tableau ci-dessous liste tous les statuts liés à la réception d'une facture :

![](_page_48_Picture_21.jpeg)

![](_page_49_Picture_1.jpeg)

Le tableau ci-dessous liste tous les statuts liés au rejet d'une facture :

![](_page_49_Picture_16.jpeg)

![](_page_50_Picture_1.jpeg)

Le tableau ci-dessous liste tous les statuts liés au traitement d'une facture.

A noter : les destinataires ont le choix de renvoyer tous ces statuts ou seulement une partie. Le choix effectué par la structure de mettre à jour le statut « mise en paiement » sera indiqué dans l'annuaire des destinataires.

![](_page_50_Picture_21.jpeg)